# CUSTODY AGREEMENTS

## DATA INTEGRITY

It is extremely important that sensitive student information such as Custody Agreements and notes related to contact orders be restricted to the appropriate areas of MyEducation BC. It is not appropriate to enter sensitive information in an unrelated field such as email address or the memo field under the student's photo. Please use the areas below to represent custody agreements. Information related to a Legal Alert should not be included in the Memo field.

## SIX AREAS RELATED TO CUSTODY AGREEMENTS

- Who has Custody?
- CYIC (Child & Youth in Care) or YAG (Youth Agreement)
- Agreement or Order
- Legal Alert
- Inclusions (PSR (Permanent Student Record) Permanent Student Record)
- Contacts

#### WHO HAS CUSTODY

Check for legal documentation and/or consult with school administration to confirm custody information.

A guardian is a person who has parental authority. Any student who has a guardian other than both parents will also need a Legal Alert entered and a legal document in their student file. The Legal Alert is not automatically generated in MyEducation BC.

Students who have CYIC or YAG selected will have one the following as "Who has custody?"

- Director (CFCSA)
- Guardianship Worker
- Social Worker

#### STUDENT TOP TAB > SELECT STUDENT > DETAILS SIDE TAB

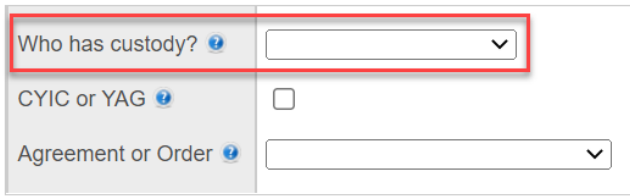

#### CYIC OR YAG

This category may include students identified in the BC K-12 education system as children under a Continuing Custody Order, Youth Agreement, interim and temporary custody orders, children under Special Needs or Voluntary Care agreements, and children under orders from another province or jurisdiction.

#### **Student Top Tab > Select Student > Details Side Tab**

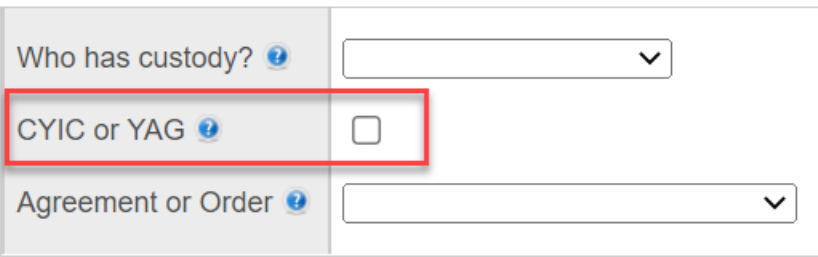

**If CYIC or YAG is selected an Agreement or Order must be chosen, a Legal Alert must be created, and an Inclusion must be created.**

## AGREEMENT OR ORDER

The school Administration will provide clerical with the details on Agreement or Order. The list of options is below with descriptions.

## **Student Top Tab > Select Student > Details Side Tab**

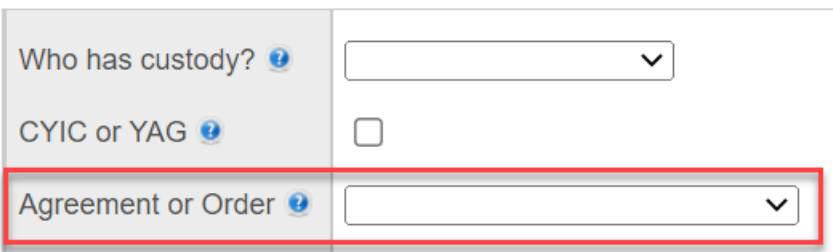

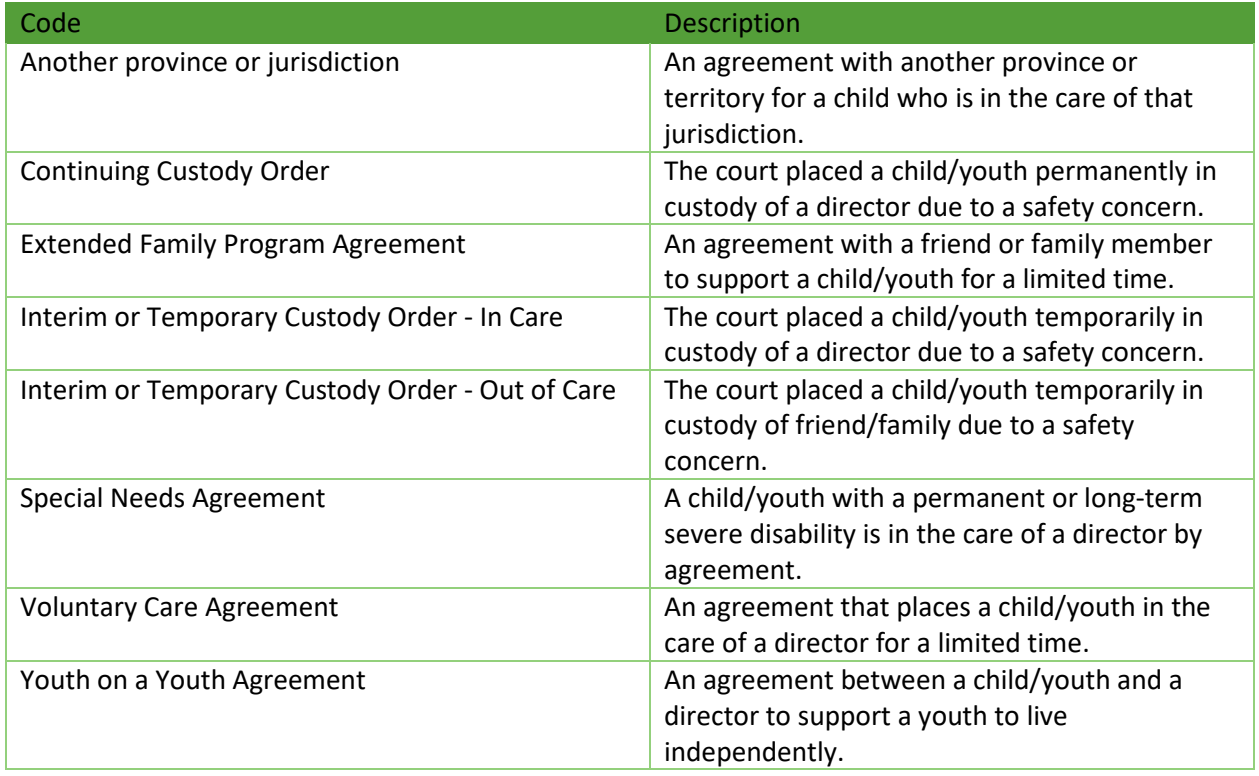

#### LEGAL ALERTS

A Legal Alert should be created if a student has an Agreement or Order in place

#### **Student Top Tab > Select Student > Details Side Tab > Alerts Sub Top Tab > Legal > ADD**

Enter Description Text, Start Date and End date if applicable

A Legal Alert Icon will appear for the student, and if clicked will show, staff the text in the description. All the information that will be entered in MyEd regarding the Legal Alert must be put only in the Legal Alert. Do not enter this information in the Memo field or any other areas of MyEd.

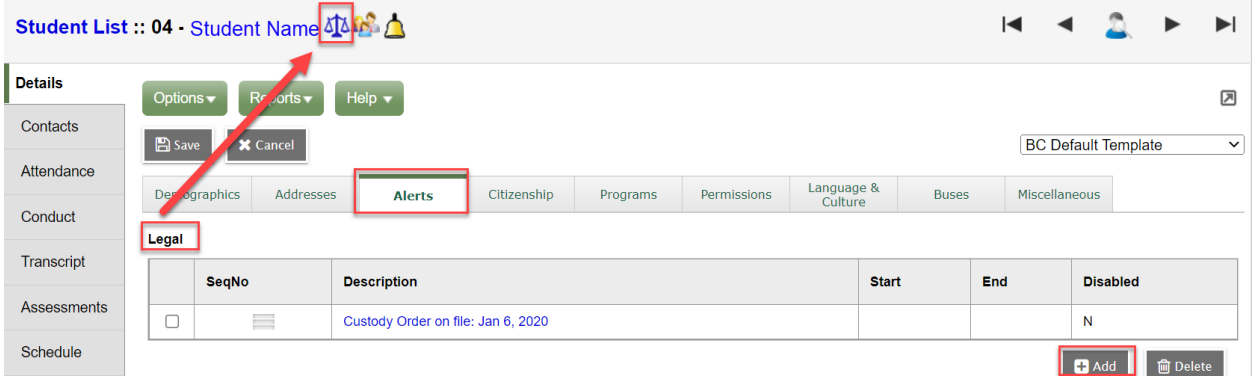

#### INCLUSIONS (PSR – PERMANENT STUDENT RECORD)

Creating a Legal Alert requires that an Inclusion be created to show on the PSR. (Permanent Student Record). If the Legal Alert ends the Inclusion should be end dated and remain on the PSR.

To enter an inclusion for a student:

- 1. School view or Student Services (School) view
- 2. Student Top Tab.
- 3. Select Student
- 4. Transactions Side Tab.
- 5. Inclusions Sub-Side Tab.
- 6. Options > Add.
- 7. The New Inclusion page opens:

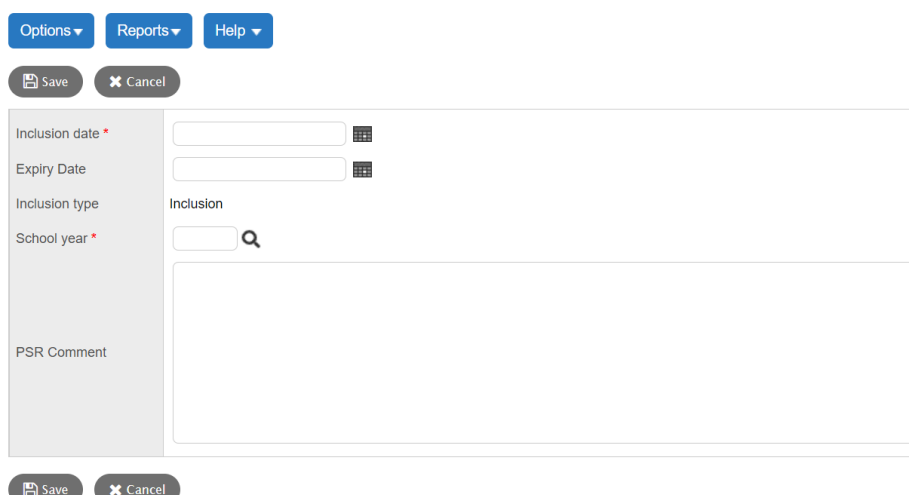

- a. Inclusion date: Enter the effective date of the inclusion.
- b. Expiry Date: Enter an expiry date of the inclusion if applicable.
- c. Select the year for the inclusion is created
- d. Use the PSR Comment field to record the necessary information (See Below)
- e. Click Save

#### PSR COMMENT FIELD

- Indicate when a Legal Alert or Court Order is in effect:
- List the court order and the expiry date (if applicable) under the Student Record Inclusions section (e.g., custodial rights, restraining orders, instructions re. access to student and/or student records)
- When a court order is no longer in effect, enter the date the order was rescinded in the expiry space

## CONTACTS

## GUIDING THOUGHTS

Contacts should clearly represent the order that we would contact adults connected to the student. The legal guardian of the student will make the decision about this order. In a case where a student is in care, but the parents are still Legal guardians, the parents would define the contact order. If the Legal guardian is a Social Worker, then that person will define the contact order and who can be contacted.

Many of our District systems rely on Priority, Contact Type or Parent/Guardian = Y to define if parents will be contacted. These fields have communication ramifications beyond MyEd.

#### **Student Top Tab > Select Student > Contacts Side Tab > Options > ADD**

## IMPORTANT ITEMS FOR CONTACT RECORDS

- Assign each contact a unique emergency priority number
- Assign contacts with parent/guardian authority the top priority positions (e.g., 1, 2)
- Ensure that the [Parental Auth or Guardian?] box is checked for contacts with parent authority (parents, guardians, CCO, TCO)
- Do ensure that parents are listed as contact type "regular contact"
- If a contact has type CCO or TCO and the [Parental Auth or Guardian?] box is checked, the CCO or TCO contact will appear under the parent heading of the verification form.

## DISTRICT AND SCHOOL VIEW FILTERS AND FIELD SETS

Administrators and school staff can filter a list of students at the district or school level who have data in either CYIC or YAG or Agreement or Order.

- District View > Student top tab > Filter = CYIC or YAG Students
- School View > Student top tab > Filter = CYIC or YAG Students
- Staff View > Student top tab > Filter = CYIC or YAG Students

## CYIC or YAG Field Set

- District View > Student top tab > Field Set = CYIC or YAG
- School View > Student top tab > Field Set = CYIC or YAG
- Staff View > Student top tab > Field Set = CYIC or YAG

The Field Set displays: Custody, CYIC or YAG, and Agreement or Order.